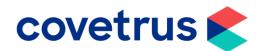

## Back on Track - Stock

RoboVet

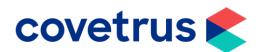

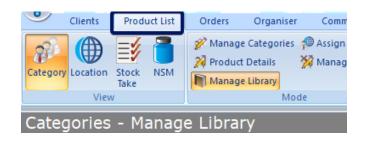

- During the period of lockdown, the volume of drugs dispensed will have been minimal. Your stock levels may have run down. Items may now be near their Sell by date. You may need to order more in.
- This session is a brief overview of how to maintain and order your stock when conditions allow.
- An essential part of maintaining your stock list is ensuring that your current list is up to date. The Library needs to be maintained on a regular basis and our recommendation is that this task is performed at least once a week.
- Click on the Product List tab and then choose Manage Library.

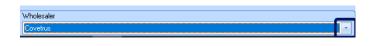

 Look for the Wholesaler in the bottom right hand corner. If it isn't displaying the name of the wholesaler that you wish to update, click on the drop down.

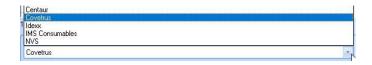

 Click on the wholesaler name that you do want.

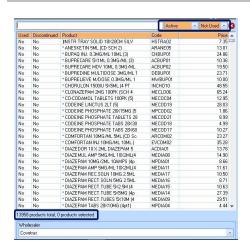

- The wholesalers most recently downloaded library will be displayed.
- By default, the list shows items that are Active (not discontinued) and Not used (do not currently exist in your practice stock list).
- The display also shows the total number of products available in that library.

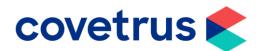

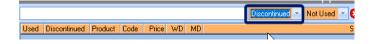

- These filters can be changed independently to show **Discontinued** and **Not Used**.
- The wholesaler no longer supplies these items and they aren't in your current stock list.

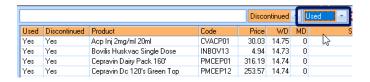

 It can be changed to Discontinued & Used (the wholesaler no longer supplies these items and they are in your current stock list).

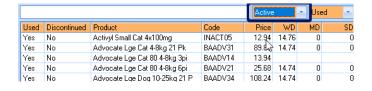

 Active & Used would mean the wholesaler does supply these items and they are in your current stock list.

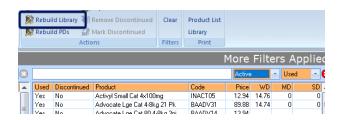

Click on the Rebuild Library.

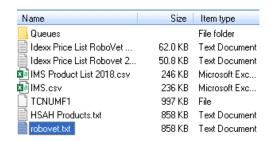

 RoboVet should be set to download the library on a regular basis. Look for your main wholesaler library file – in this instance Robovet.txt is the current Covetrus library.

|         | Size    | Item type     | Date modified    |
|---------|---------|---------------|------------------|
|         |         | File folder   | 07/11/2018 14:01 |
| oVet    | 62.0 KB | Text Document | 08/01/2018 09:23 |
| ovet 2  | 50.8 KB | Text Document | 02/01/2019 09:27 |
| 118.csv | 246 KB  | Microsoft Exc | 25/02/2019 15:42 |
|         | 236 KB  | Microsoft Exc | 25/02/2019 15:55 |
|         | 997 KB  | File          | 08/03/2019 14:56 |
|         | 858 KB  | Text Document | 30/04/2020 15:01 |
|         | 858 KB  | Text Document | 30/04/2020 17:31 |

 If you want to be sure that the library is up to date, scroll to the right. Check the files size (858Kb) and the date modified. If the file size is 0 or very small, the process failed, and the library is not complete. The date should be within a few days of today's date. If it isn't, the auto download hasn't worked.

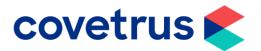

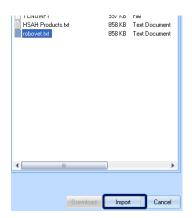

Highlight the file and click on Import.

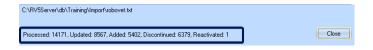

- The import will tell you how many stock items have been processed, how many have had their prices updated, how many new stock items have been added and how many items have been discontinued.
- Judging by the figures displayed here, it would appear that it has been a while since this library was updated!

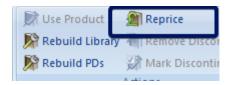

 One the library is up to date, click Reprice.

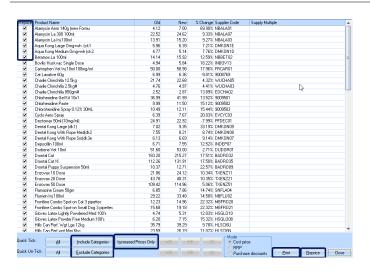

- If the user has permission to increase and decrease prices, all price changes are displayed.
- The tick box on the left shows whether to apply a price change to any one item.
   This tick box can manually be unticked/ticked as required. If the user only has permission to raise prices, only those prices that are going up are displayed and the Increase Prices Only button is not shown.
- If it is and it is clicked, the all items where the price is being reduced will have the tick box unticked. You can choose to alter or not alter prices for items based on their category – use the CTRL or the Shift key to multi-select categories. You may want to print the price changes.

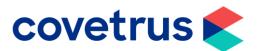

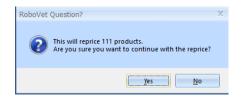

• Click Reprice.

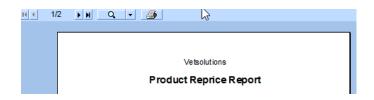

- You have a second opportunity to print the price changes.
- The prices that altered are now up to date based on the wholesaler's most recent list price

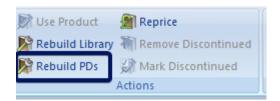

- If you are keeping track of your net prices these can also be recalculated from a file either created by yourselves or downloaded from your buying group.
- Click Rebuild PD (Purchase Discount).

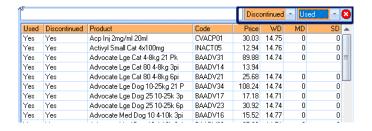

 Now the library is up to date, change the filters to **Discontinued** and **Used**. This lists the items that are currently in your stock list but your wholesaler cannot currently supply. (This may be a temporary fault such as a manufacturing issue or permanent – the item is no longer manufactured or the wholesaler code has changed).

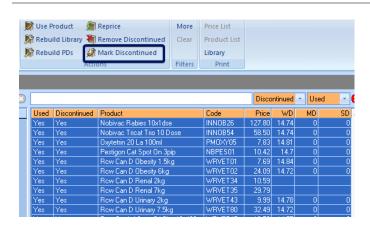

- Select the entire list by left clicking on the top item and whilst holding the left mouse button down, scroll to the bottom of the list.
- Click Mark Discontinued. This will set the Discontinued flag on all of these. You will be able to continue to sell the item, but you will no longer be able to reorder those items.
- Please note: Should a discontinued product become available again at some point in the future, this process will remove the 'Discontinued' flag when you run through it with that up-to-date library.

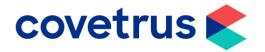

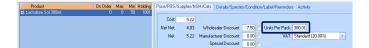

- One of the key decisions when preparing for stock control is the **Units per pack**.
   This would normally be set for the most common way of selling an item.
- If this item would normally be sold as a whole bottle or box, then the units would normally be set as 1.

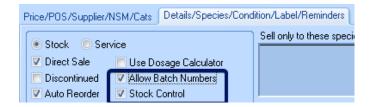

- On each item there is a Stock Control tick box. This should be ticked for all items for which you wish to keep track of the stock level. You do not have to run stock control on every item.
- There is also a Batch Control tick box for those items that you wish to record the batch numbers and expiry dates. If running stock control on an item, you do not have to run batch control. If running batch control, you do have to run stock control as well.

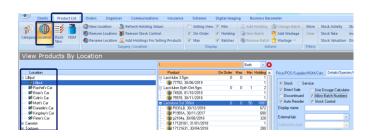

- To view and maintain stock levels and batch numbers, from the Product List tab, click Location and select a location.
- All stock levels are recorded by location

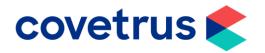

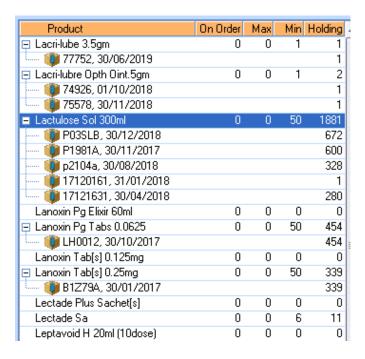

- The middle column is the list of items that are available at that location. This may not be the complete stock list – for example, car stock would be a very much shorter selection.
- The Holding shows the number of units available at that location. When doing a stock take it is important that whoever is counting knows the units per pack so they know whether they should be counting mls/tablets or bottles/boxes.
- Should you decide to change the units per pack, remember to change the corresponding holding value at all locations where that item is stocked. For example, should you change lactulose 300ml to a UPP of 1, then the holding value would not be 1881 but would need to be altered to 6.27 bottles.
- If batch control is set, then all batches
  with a current holding are also displayed.
  This screen also shows you how many of
  each item are currently on order and the
  Maximum and Minimum desired stock
  level. These are set by the practice.
- If the holding value falls below the Min level and you use the Auto-order button the system will suggest that you order enough bottles to take the holding value up to and above the maximum level. Under the current circumstances you may wish to adjust these figures to suit.

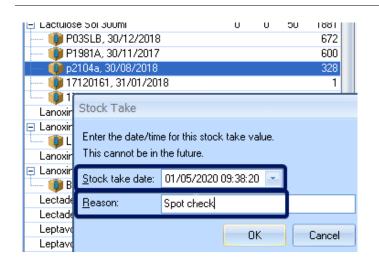

- To adjust a holding value that is on display, click on the holding level and type a new value.
- A box will pop up asking when you did the stock take (It defaults to the current date) and a reason. This reason can be reported on.

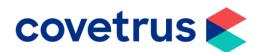

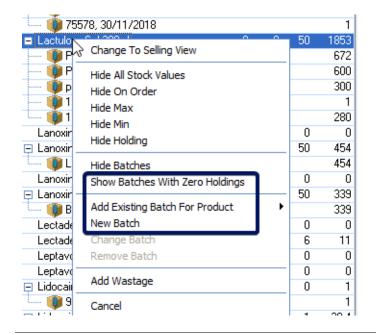

- To add a new batch to the item, right click on the item and a menu will appear.
- Choose New Batch. If this Batch exists at another location but has never been available at this location, you will not be able to use the New Batch button. Instead, use the Add existing Batch for Product.
- By default, batch numbers that have been available previously but now do not have a holding are not displayed. Use the Show Batches with Zero Holdings to display these.
- Wastage can also be recorded through this menu.

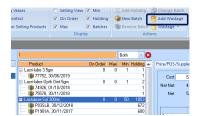

- Alternatively, click Add Wastage button on the toolbar.
- This button is also available from the toolbar on the **Selling** page of an animal.

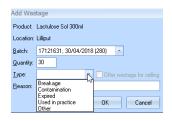

 You will be asked to select the batch number (If batch control is on), the quantity (in units) What type of wastage (Breakage/Contamination etc) and the reason – free text 'Dropped bottle' for example

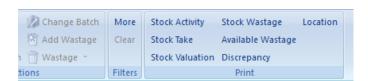

- From the location view there are several reports relating to stock available at a location.
- Stock activity shows all movements Stock takes, sales, purchases etc.
- Stock Take shows current holdings, batch numbers expiry dates for items at a location.
- Stock Valuation shows the value of your current holding based on the Net price (which may be the same as the wholesaler price if you are not tracking purchase discounts).

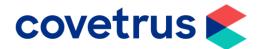

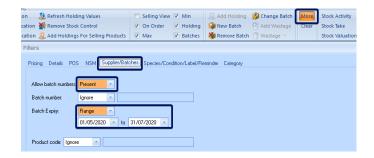

- As a result of the current lockdown you may have some items that are close to or past their expiry date. You can list these items by clicking on **More** on the toolbar.
- Select the **Supplier/Batches** tab.
- Select Allow Batch Numbers then Present from the drop down.
- Select a date range. In this instance we are looking for all batch numbers that are due to expire from 01/05/20 to 31/07/20

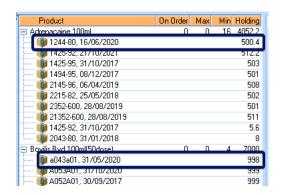

- Click **OK** and the results will be displayed in the middle column.
- Please note that ALL batches are displayed for stock items that contain a batch due to expire within your selected period.

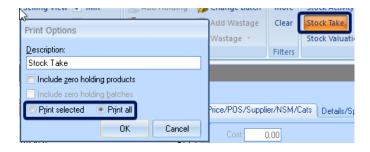

- You can now run the Stock Take report from the toolbar.
- Please note: if Print All is selected then the report prints all items displayed in the middle column – not necessarily the entire stock list for that location.
- Print Selected prints only those items that you have highlighted in the middle column.

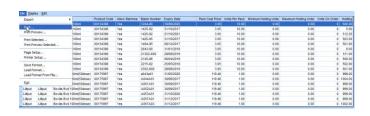

 Once you have your report you can print it out and decide how best to deal with these short-dated items.

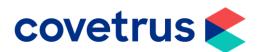

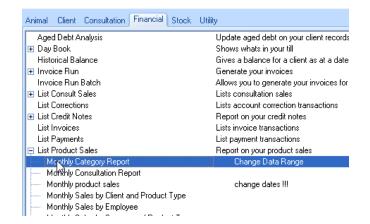

- Due to the current circumstances your stock order quantities may differ from the quantities that you have been ordering previously. Hopefully some sort of normality will return soon at which point it may be helpful to review how much you ordered of some items last year.
- Possibly from 1<sup>st</sup> March 2019 to 31<sup>st</sup> May 2019 or 1<sup>st</sup> December 2019 to 29<sup>th</sup> February 2020. This can be done through standard Robovet reports such as List Period Sales.
- This can be run for categories such as Flea and Wormer if required.

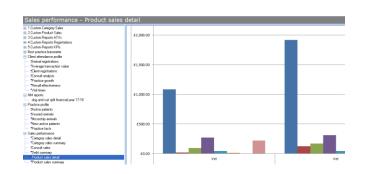

 Alternatively, this can be accessed through the **Product Sales** report from **Business Barometer** where the figures are presented monthly on a rolling 12 month or 36-month period.

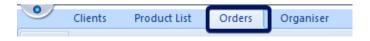

• To create a new order, click on the **Orders** tab above the toolbar.

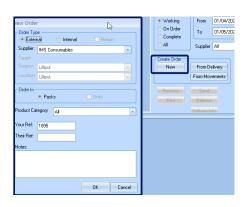

 Click New and a New Order window pops up.

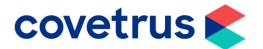

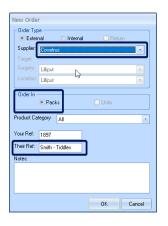

- Select the Supplier from the drop down. Because this is to an external supplier, the order can only order whole packs. (Internal orders can be created with individual units).
- Their Ref can be used to personalise an order for a client if required.
- Click OK.

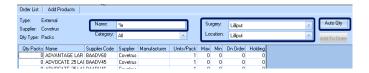

- The Surgery and the location where the new stock is to be allocated may be altered by clicking on the drop downs.
- If you click on the Auto Qty button the system will look for all items where the holding is less than the Min level and setup an order line with enough quantity to take the holding to the Max level.
- Items can be searched for by name.
   Greyed items are those that have been marked as **Discontinued** and cannot be ordered.

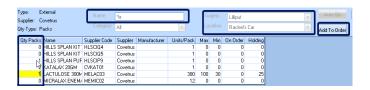

- Type in or alter the required quantity in the left-hand column. When you have entered a quantity for all items that you want to order, click Add to Order.
- You may now search for different items to add to the same order if required.

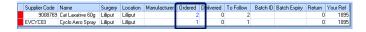

- The order has been started and the items are displayed in the bottom half of the screen.
- Quantities are alterable up until the moment the order is sent.

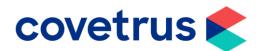

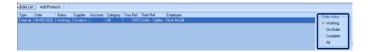

- On the Order List tab, the order is displayed as a Working order.
- On Order is for orders that have been sent but one or more item on that order has not yet been received.
- Complete are orders where all items have either been received or the practice has decided that the item is no longer necessary or will not arrive.

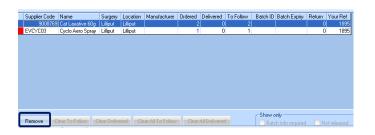

- Order quantities may be amended up to the moment the order is sent by clicking on the **blue** quantity on the order line.
- The **Remove** button deletes the highlighted order line.

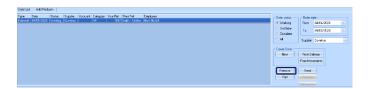

- Orders can be created and sent instantly, or they can be created, and people add things to them over a period of time.
- The Remove button deletes the whole order.
- When ready, click on the **Send** Button.

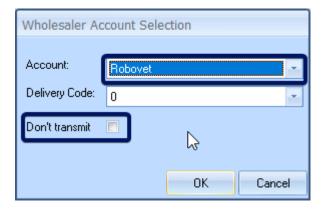

- Ensure that the correct account is selected. Click on the drop down to change this.
- The Don't transmit tick box is for marking orders as having been sent for suppliers that do not support electronic ordering.

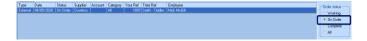

The order is moved to the On Order category.

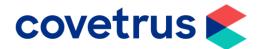

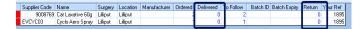

- When the goods are delivered the order can be updated manually by clicking on the **Delivered** value of each line or the **Return** Value. This is to return items that aren't required (Over ordered, found an alternative etc).
- If the order is with Centaur, it can also be updated using a 2D scanner on the barcode on the **Tote sheet.**

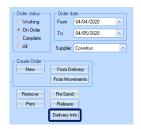

 If the order was to NVS or Covetrus it should be updated using the **Delivery** Info button. Any item that is set for Batch control MUST have a batch number & expiry date entered on the order line.

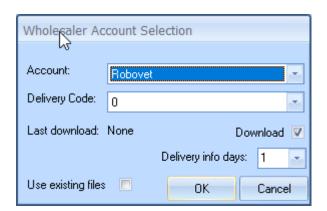

- Check the account is correct and click on OK.
- This downloads the information from the supplier's server and displays a table of items. It flags items that have been sent but don't currently exist on your stock list. (You may have ordered through the supplier on-line portal).
- Highlight the lines that do exist and update. It populates the order with the quantities, batch numbers and expiry dates that the supplier has sent.
- Please note this does need checking in case of mistakes in the delivery.

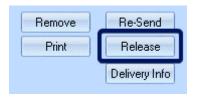

- When ready, click Release.
- This will release the order into stock and update the holding values for those items.
- Please note: If batch control is enabled there MUST be a valid batch number and expiry date entered before that line can be released.

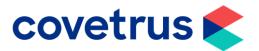

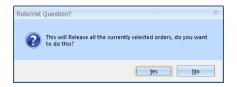

• Click Yes.

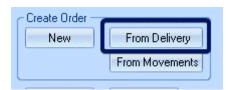

- If you use Connect to generate your order, the holdings can be imported into Robovet using From Delivery.
- It creates an order of those items that do exist in your stock list with the Delivered quantity, Batch numbers & Expiry dates all populated where appropriate. Then release the order as above.

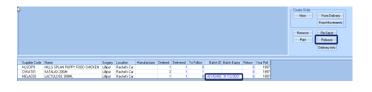

- If the order has been fulfilled in its entirety, then the status changes to Complete otherwise it stays on order.
- Delivered items are greyed out. Items on back order stay highlighted.

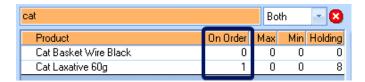

- On the location view, the quantity that was not delivered remains in the On Order column.
- Please ensure that you review these back orders on a regular basis.
- If an item is left on back order it may not appear on future orders because the system knows that there is still an outstanding order.

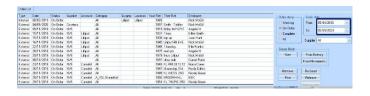

 The window displaying these old incomplete orders can soon fill up and it is easy to 'lose' an old order and forget what was outstanding on it.